# **18. Efekty działania procesów endogenicznych na wybranych przykładach**

Podczas zajęć realizowanych na podstawie poniższego scenariusza, uczniowie mogą wykonać własne interaktywne mapy oraz przeanalizować zjawiska na podstawie samodzielnie opracowanych warstw tematycznych prezentujących m.in. płyty tektoniczne i rozmieszczenie wulkanów.

# **Odniesienie do podstawy programowej**

### **Zakres**

Podstawa programowa z geografii (w zakresie podstawowym i rozszerzonym) dla liceum ogólnokształcącego, technikum oraz branżowej szkoły II stopnia.

### **Cele kształcenia – wymagania ogólne**

### **Zakres podstawowy**

- I. Wiedza geograficzna.
	- 2. Zaznajomienie z różnorodnymi źródłami i metodami pozyskiwania informacji geograficznej.
	- 3. Poznanie zróżnicowania środowiska geograficznego, głównych zjawisk i procesów geograficznych oraz ich uwarunkowań i konsekwencji.

### **Zakres rozszerzony**

- I. Wiedza geograficzna.
	- 2. Rozszerzenie wiedzy niezbędnej do zrozumienia istoty zjawisk oraz charakteru i dynamiki procesów zachodzących w środowisku geograficznym w skali lokalnej, regionalnej, krajowej i globalnej.
	- 4. Zaznajomienie z geoinformacyjnymi narzędziami analizy danych geograficznych.
- II. Umiejętności i stosowanie wiedzy w praktyce.
	- 3. Wykonywanie podstawowych map z wykorzystaniem narzędzi GIS.
	- 10. Wykorzystanie narzędzi GIS w analizie i prezentacji danych przestrzennych.
	- 11. Analizowanie zjawisk i współzależności zachodzących w środowisku geograficznym z wykorzystaniem różnych map ogólnogeograficznych i tematycznych.

### **Treści kształcenia – wymagania szczegółowe**

### **Zakres podstawowy**

V. Litosfera: związek budowy wnętrza Ziemi z tektoniką płyt litosfery, procesy wewnętrzne i zewnętrzne kształtujące powierzchnię Ziemi i ich skutki, skały. Uczeń:

- 1) wyjaśnia związek budowy wnętrza Ziemi z ruchem płyt litosfery i jego wpływ na genezę procesów endogenicznych;
- 2) wyjaśnia przebieg głównych procesów wewnętrznych prowadzących do urozmaicenia powierzchni Ziemi (ruchy epejrogeniczne, ruchy górotwórcze, wulkanizm, plutonizm, trzęsienia ziemi).

#### **Zakres rozszerzony**

- XVIII. Problemy środowiskowe współczesnego świata: tropikalne cyklony, trąby powietrzne, sztormy, powodzie, tsunami, erozja gleb, wulkanizm, wstrząsy sejsmiczne, powstawanie lejów krasowych, zmiany klimatu, pustynnienie, zmiany zasięgu lodowców, ograniczone zasoby wody na Ziemi, zagrożenia georóżnorodności i bioróżnorodności. Uczeń:
	- 3) przedstawia genezę i skutki geologicznych zagrożeń (wulkanizm, trzęsienia ziemi, powstawanie lejów krasowych);
	- 4) wskazuje na mapie regiony występowania geozagrożeń i podaje przykłady działań ograniczających ich skutki;
	- 6) wykorzystuje zdjęcia satelitarne i lotnicze oraz technologie geoinformacyjne do lokalizowania i określania zasięgu katastrof przyrodniczych.

## **Słowa kluczowe**

Płyty tektoniczne, wulkany, trzęsienia ziemi, Islandia, zobrazowanie satelitarne, warstwa tematyczna, webGIS, symbolizacja, dane przestrzenne.

## **Liczba lekcji, miejsce realizacji**

1 lekcja; pracownia komputerowa z projektorem lub tablicą multimedialną oraz z dostępem do Internetu.

## **Cele lekcji**

#### **Uczeń:**

- analizuje zależności przyczynowo-skutkowe na przykładzie procesów endogenicznych: zjawisk wulkanicznych i trzęsień ziemi;
- wykorzystuje narzędzia GIS, rozwijając swoje umiejętności poznawcze i analityczne;
- opracowuje interaktywną mapę.

## **Środki dydaktyczne, źródła danych**

- komputery z dostępem do Internetu;
- projektor lub tablica multimedialna;

– aplikacja mapowa ArcGIS Online (www.arcgis.com) zawiera wszystkie dane niezbędne do przeprowadzenia lekcji.

# **Metody**

Metoda praktyczna – ćwiczenia z użyciem komputerów.

# **Przebieg lekcji**

### **Wprowadzenie**

Nauczyciel prezentuje uczniom na podstawie poniższej instrukcji, jak znaleźć dane – warstwy tematyczne, zmienić symbolizację dla obiektów na mapie, zapisać zakładki przestrzenne i zapisać mapę. Uczniowie zgodnie ze wskazówkami tworzą własne projekty i odpowiadają na pytania zawarte w poniższym scenariuszu.

Nauczyciel może zdecydować, czy realizuje zakres podstawowy na przykładzie Islandii, czy analizuje zjawiska w skali całego świata.

### **Realizacja**

### **Zadanie 1. Tworzenie mapy i dodawanie warstw tematycznych**

Nauczyciel wraz z uczniami loguje się na konto bezpłatne (*Zaloguj się/Utwórz konto/ Utwórz konto publiczne ArcGIS*) lub na konto w szkolnej subskrypcji ArcGIS Online na stronie www.arcgis.com. Z głównego menu serwisu wybiera zakładkę *Mapa* i ustawia widok mapy bazowej dla całego świata.

Następnie możliwe jest dodanie warstw tematycznych przy użyciu opcji *Dodaj*. W tym celu nauczyciel i uczniowie z menu *Dodaj* wybierają *Wyszukaj warstwy tematyczne*. W kolejnym kroku zaznaczają możliwość wyszukiwania w Arc-GIS Online (nie tylko w opcji *Moje zasoby* – domyślne ustawienie na ryc. 1).

W oknie wyszukiwania wpisują wyrażenie płyty tektoniczne i z wyników wyszukiwania wybierają odpowiednią warstwę. Klikając na grafikę, zapoznają się ze szczegółami (ryc. 2). Potem przy użyciu opcji *Dodaj do mapy warstwę tematyczną* dodają do projektu warstwę reprezentującą płyty tektoniczne.

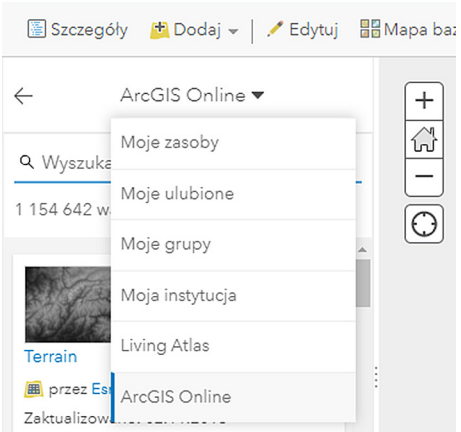

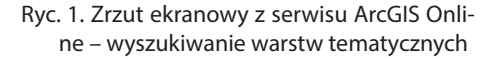

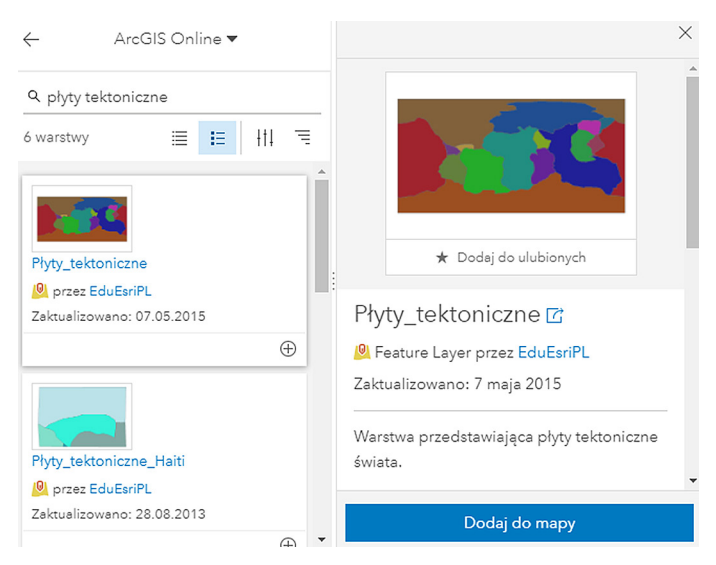

Ryc. 2. Wyszukiwanie i dodawanie warstw tematycznych w ArcGIS Online

W celu powrotu do widoku warstw wybierają zakładkę *Szczegóły* i sprawdzają, czy w tabeli pojawiła się nowa warstwa.

### **Zadanie 2. Zmiana symbolizacji obiektów na mapie**

Nauczyciel prezentuje funkcję zmiany symbolizacji, wybierając z menu podręcznego warstwy opcję *Zmień styl*, a następnie korzystając z opcji *Pojedynczy symbol*, zmienia ustawienia, np. brak wypełnienia i czarna linia obrysu (ryc. 3). Po zakończeniu zatwierdza wszystkie zmiany.

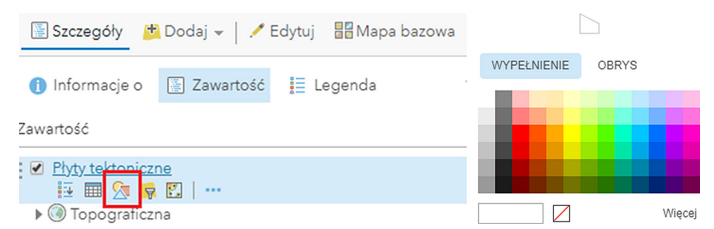

Ryc. 3. Zmiana symbolizacji – funkcja *Zmień styl* i opcje ustawień dla symbolizacji warstwy tematycznej

### **Zadanie 3. Praca z mapami bazowymi i tworzenie etykiet**

Nauczyciel omawia mapy bazowe dostępne w ArcGIS Online i zmienia *Mapę bazową* na *Oceany*. Następnie nauczyciel prezentuje uczniom, jak utworzyć etykiety dla warstwy płyt tektonicznych, korzystając z menu podręcznego warstwy i funkcji *Utwórz etykiety* (ustawienia: NAZWA\_PL) (ryc. 4).

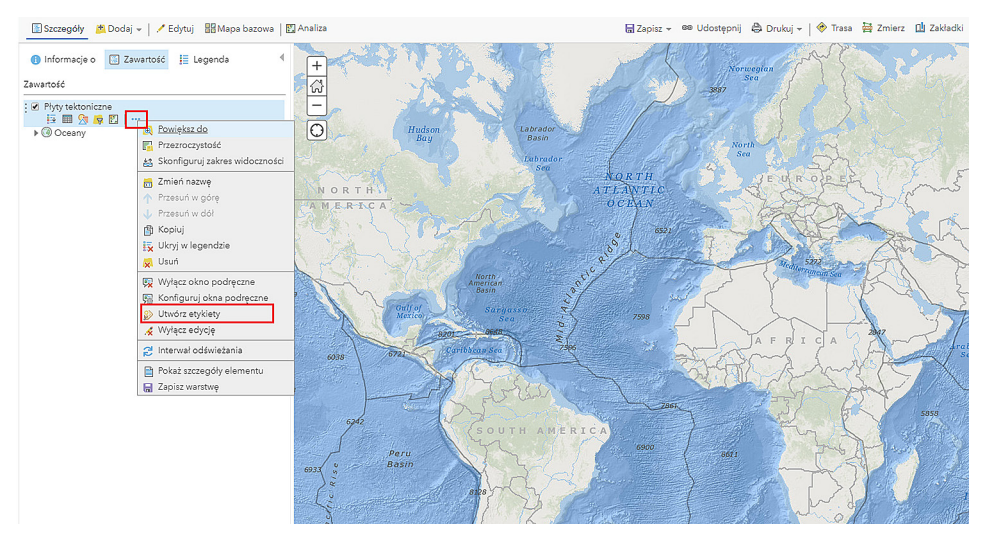

Ryc. 4. Tworzenie etykiet dla obiektów warstwy tematycznej

Uczniowie otrzymują od nauczyciela zadanie: Wymień 6 największych płyt kontynentalnych i powiedz, czym różnią się od oceanicznych.

Nauczyciel razem z uczniami ustawia widok dla Islandii, wpisując nazwę wyspy w oknie wyszukiwarki adresów po prawej stronie okna serwisu. Następnie daje polecenie uczniom: Na podstawie mapy scharakteryzuj położenie Islandii. Jaki obiekt dostrzegasz pod powierzchnią oceanu i jaka jest jego nazwa?

### **Zadanie 4. Tworzenie zakładek przestrzennych**

Nauczyciel prezentuje sposób zapisywania aktualnego widoku mapy za pomocą zakładek przestrzennych. Z menu wybiera *Zakładki*, wpisuje nazwę Islandia i zatwierdza klawiszem *Enter* (ryc. 5). Od tej pory przy wybieraniu zapisanej zakładki automatycznie w widoku mapy pojawi się obszar Islandii.

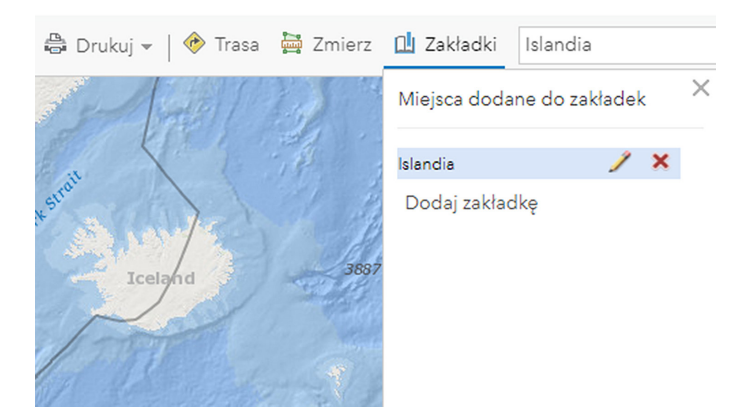

Ryc. 5. Zapisywanie widoku mapy w postaci zakładek przestrzennych

Nauczyciel zadaje uczniom pytanie: Na styku których płyt tektonicznych położona jest Islandia? Sprawdź, klikając na obszar każdej z nich i odczytaj nazwę w oknie podręcznym (ryc. 6).

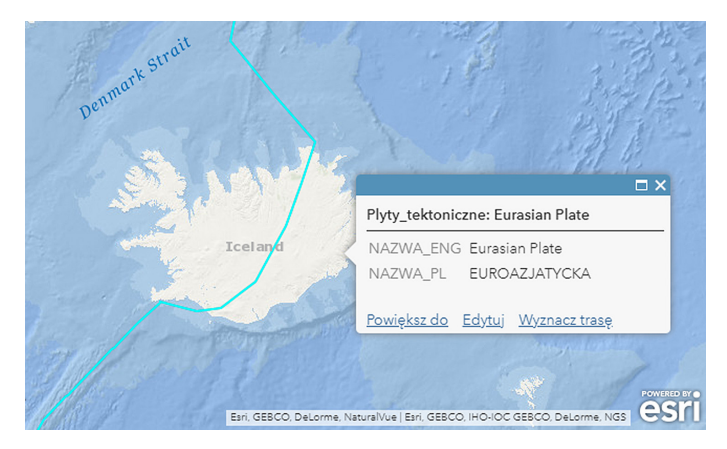

Ryc. 6. Okno podręczne obiektu płyta euroazjatycka

### **Zadanie 5. Dodawanie i edycja warstwy tematycznej**

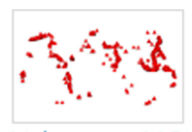

Volcanoes\_MOW

**D** przez MappingOurWorld

Ryc. 7. Wynik wyszukiwania warstw

Nauczyciel dodaje do mapy kolejną warstwę – wulkany. W tym celu ponownie przeszukuje zasoby ArcGIS Online, wpisując w języku angielskim Volcanoes. Dodaje warstwę opracowaną przez zespół Esri – MappingOurWorld (ryc. 7), a następnie w menu podręcznym warstwy zmienia nazwę na polską Wulkany. Uczniowie postępują według instrukcji.

#### **Zadanie 6. Porównywanie warstw i analiza zależności**

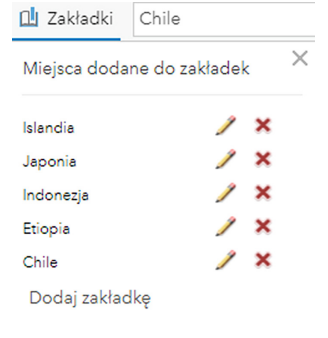

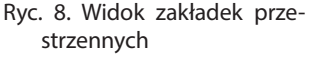

Uczniowie odpowiadają na pytanie: Jaką dostrzegasz zależność między przebiegiem granic płyt tektonicznych i rozmieszczeniem wulkanów na Islandii? Co oznacza stwierdzenie, że Islandia leży na "plamie gorąca"?

Nauczyciel wraz z uczniami, postępując według wcześniejszych wskazówek, lokalizuje na mapie Indonezję, Chile, Etiopię i Japonię, wpisując nazwy tych państw w oknie wyszukiwarki adresów po prawej stronie okna serwisu, a następnie tworzy dla nich zakładki przestrzenne (ryc. 8).

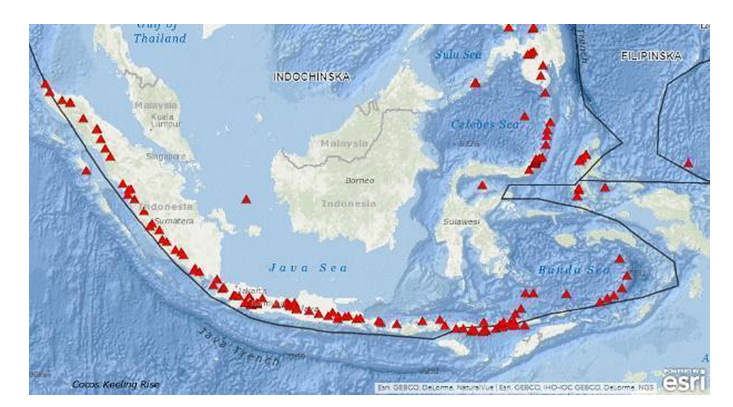

Ryc. 9. Zakładka Indonezja

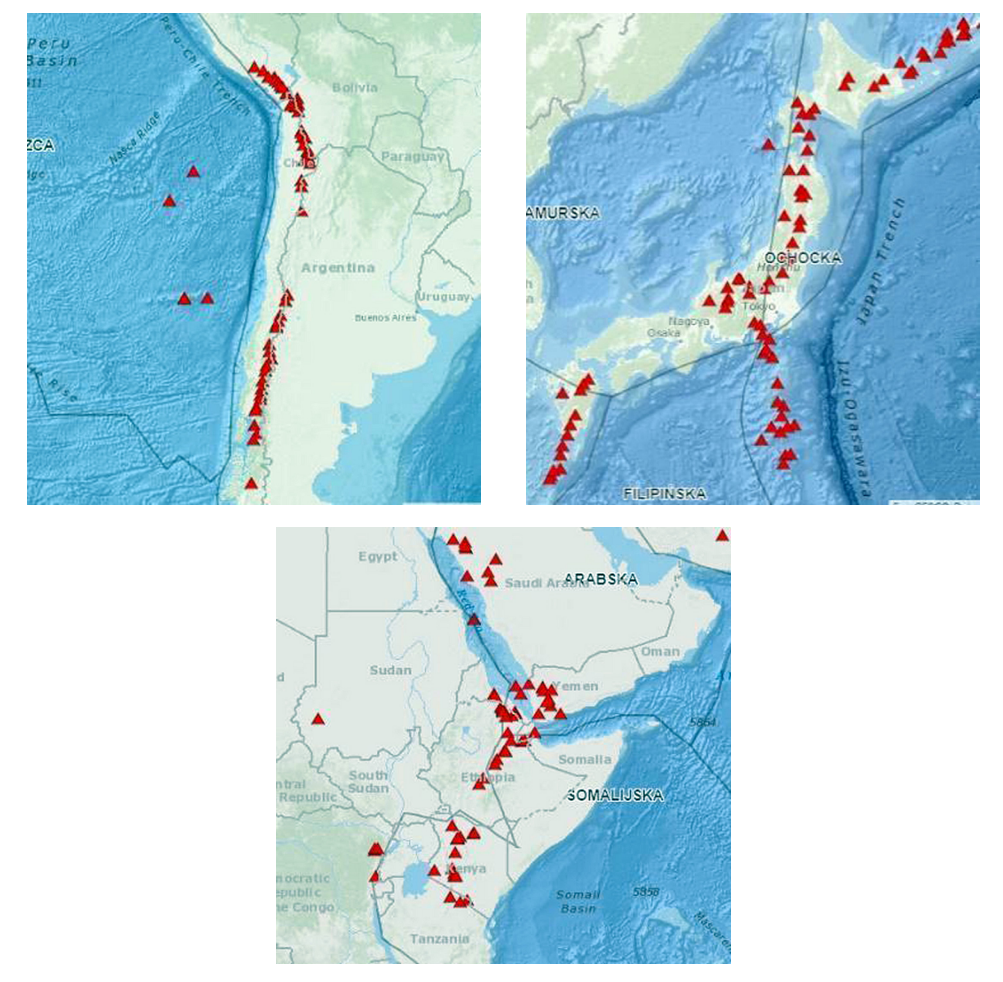

Ryc. 10. Zakładki przestrzenne Chile, Etiopia, Japonia

Uczniowie odpowiadają na pytania: Jaką dostrzegasz zależność między przebiegiem granic płyt tektonicznych i rozmieszczeniem wulkanów na pozostałych obszarach? Jakie rodzaje wulkanów wyróżniamy ze względu na typ aktywności wulkanicznej?

### **Zadanie 7. Tworzenie mapy skupień**

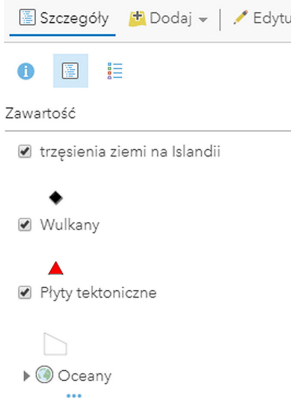

Ryc. 11. Widok zakładki *Zawartość* i nowej warstwy tematycznej

Nauczyciel powraca do zakładki przestrzennej *Islandia* oraz wyszukuje i dodaje do mapy warstwę tematyczną *Trzęsienia ziemi na Islandii* (ryc. 11).

Nowa warstwa reprezentuje zjawiska odnotowane w 2014 r. Ze względu na częste występowanie trzęsień ziemi na Islandii, ograniczono dane do trzęsień w zakresie od 4 magnitud.

Nauczyciel zmienia symbolizację dla tej warstwy i tworzy mapę skupień za pomocą funkcji *Zmień styl*/ *Mapa skupień (Heat map)* (ryc. 12).

Uczniowie odpowiadają na pytanie: Gdzie najczęściej występowały najsilniejsze trzęsienia ziemi i dlaczego?

Następnie należy zmienić mapę bazową na *Zobrazowania* i zwrócić uwagę uczniów, że trzęsienia ziemi występowały głównie na terenie Parku Narodowego Vatnajökull (isl. Vatnajökulsþjóðgarður). Uczniowie

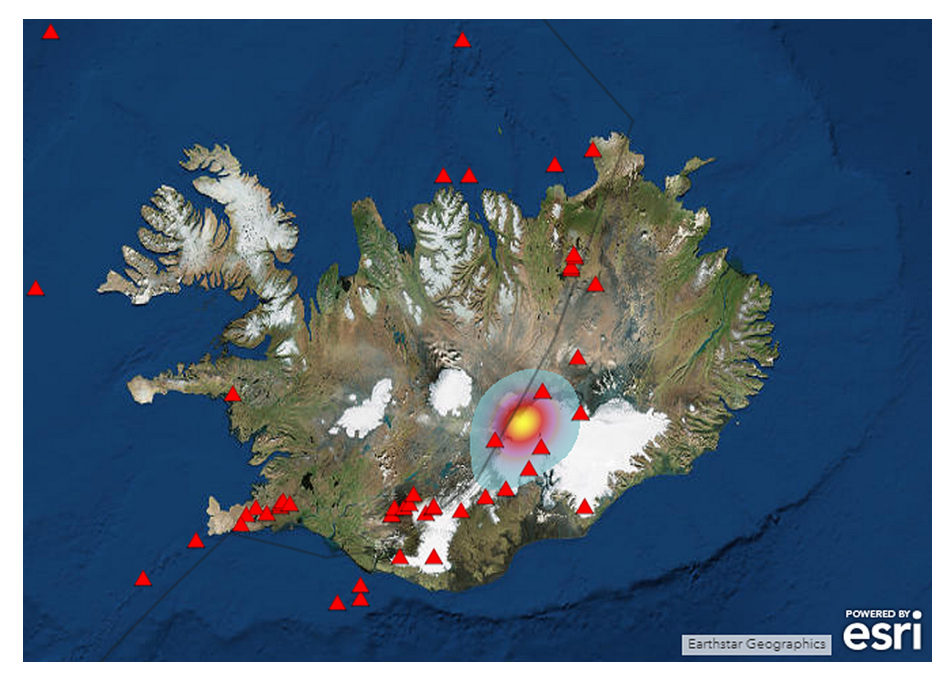

Ryc. 12. Widok Islandii i symbolizacji dla zjawiska trzęsień ziemi

poszukują w zasobach internetowych informacji na temat tego parku oraz znajdujących się na jego terenie wulkanów i lodowca.

Ostatnim zadaniem jest zapisanie mapy w swoich zasobach za pomocą opcji *Zapisz mapę*.

### **Podsumowanie**

Nauczyciel zadaje uczniom pytania:

- Jakie znasz procesy endogeniczne? Wymień je i krótko scharakteryzuj.
- Jakie mogą być skutki trzęsienia ziemi i jak można im zapobiegać?
- W kwietniu 2010 r. doszło do erupcji wulkanu Eyjafjallajökull w południowej Islandii. Zastanów się, dlaczego to wydarzenie miało wpływ na większość krajów Europy. Jakie były przyczyny?

### **Praca domowa**

Zapoznaj się z ciekawymi artykułami na stronie https://www.crazynauka.pl/:

- *Kibice futbolu wywołali małe trzęsienie ziemi w Meksyku* https://www.crazynauka.pl/kibice-futbolu-wywolali-male-trzesienie-ziemi-wmeksyku/
- *Nurkowanie między dwiema płytami kontynentalnymi* https://www.crazynauka.pl/nurkowanie-miedzy-dwiema-plytami-kontynentalnymi/

Przedyskutuj z koleżankami i kolegami zjawiska opisane w artykułach na początku następnej lekcji.